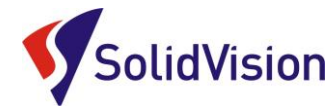

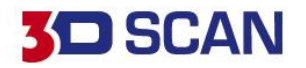

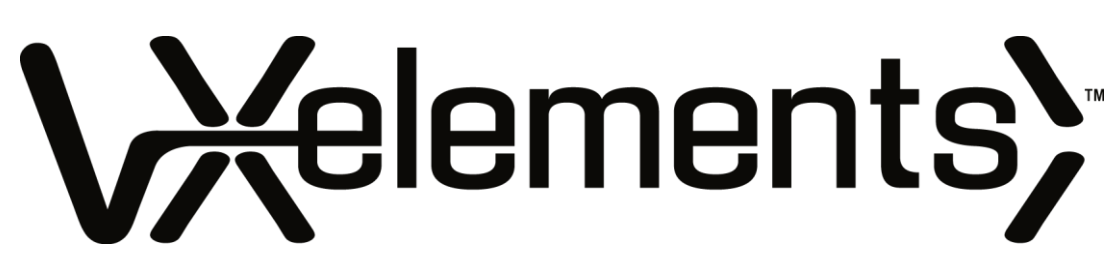

Uživatelská příručka **2023** pro verzi **VXelements 11**

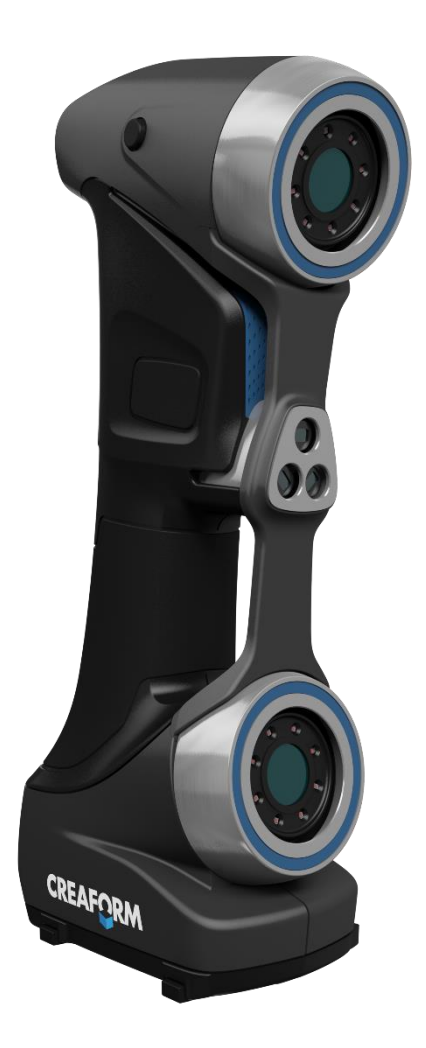

Brno Josefy Faimanove 2409/11a 613 00 Brno tel.: +420 533 433 111 fax: +420 533 433 110

Praha Záběhlický zámek Za potokem 46/4 106 00 Praha 10, Záběhlice tel.: +420 210 311 306

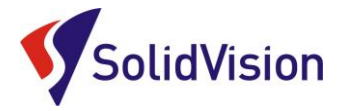

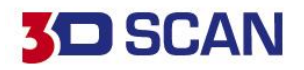

# Uživatelská příručka VXelements

### **OBSAH**

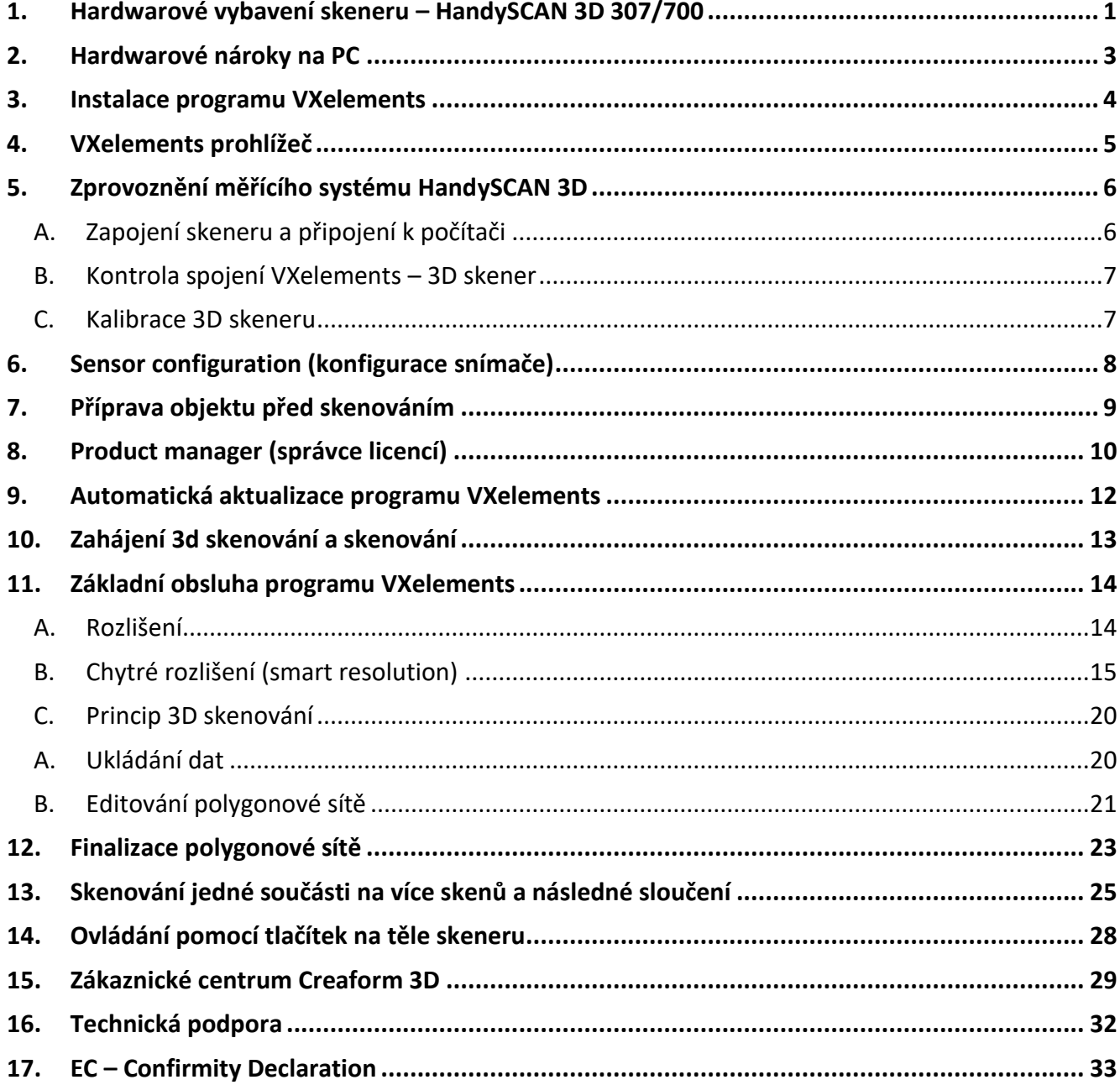

www.solidvision.cz www.3d-skenovani.cz

**Contract Contract Contract Contract** 

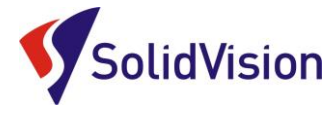

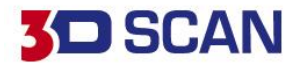

## <span id="page-2-0"></span>**1. Hardwarové vybavení skeneru – HandySCAN 3D 307/700**

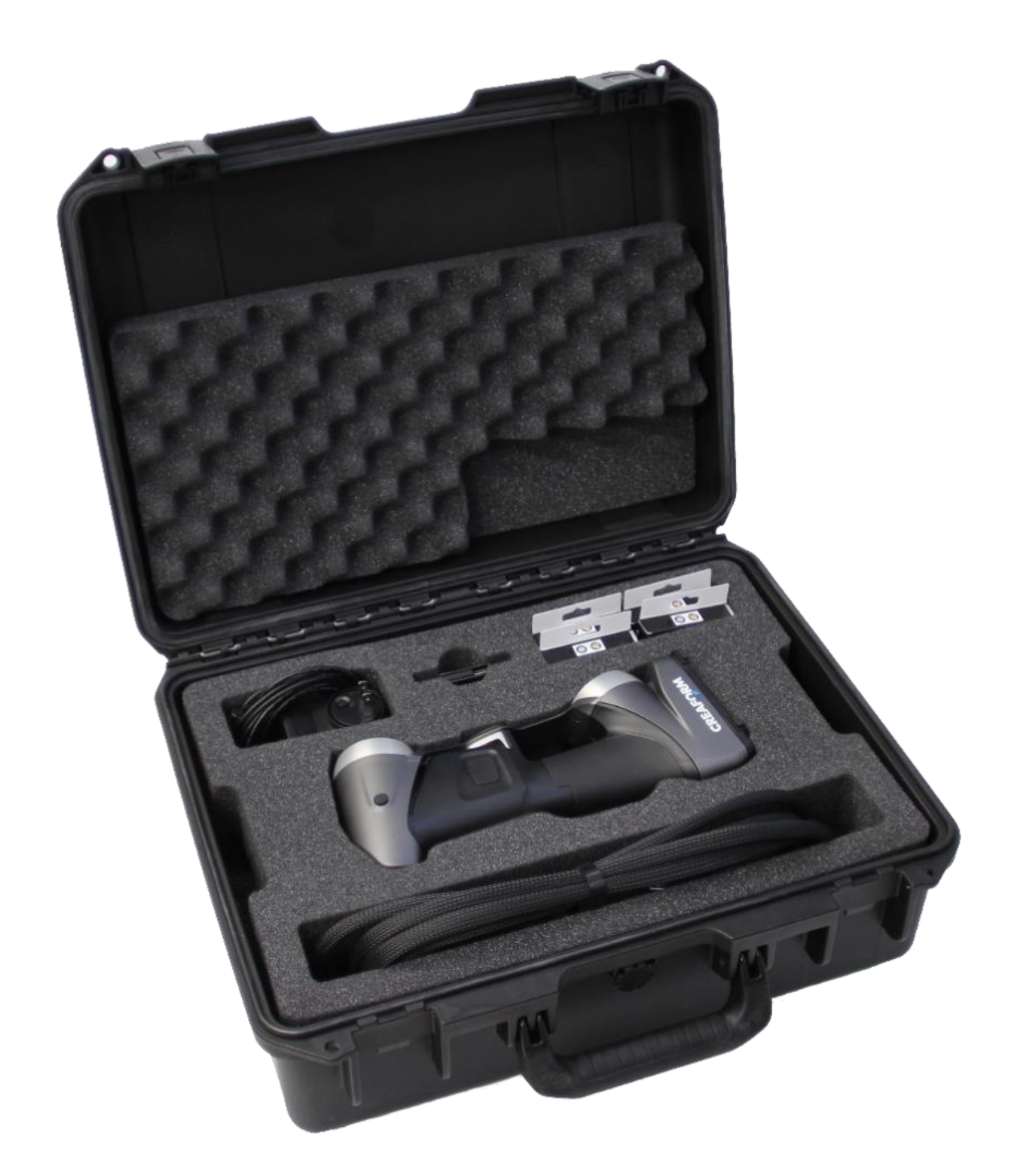

Brno Josefy Faimanove 2409/11a 613 00 Brno tel.: +420 533 433 111 fax: +420 533 433 110

Praha Záběhlický zámek Za potokem 46/4 106 00 Praha 10, Záběhlice tel.: +420 210 311 306

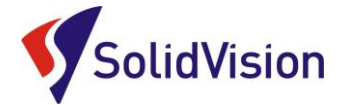

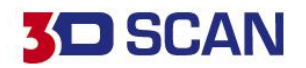

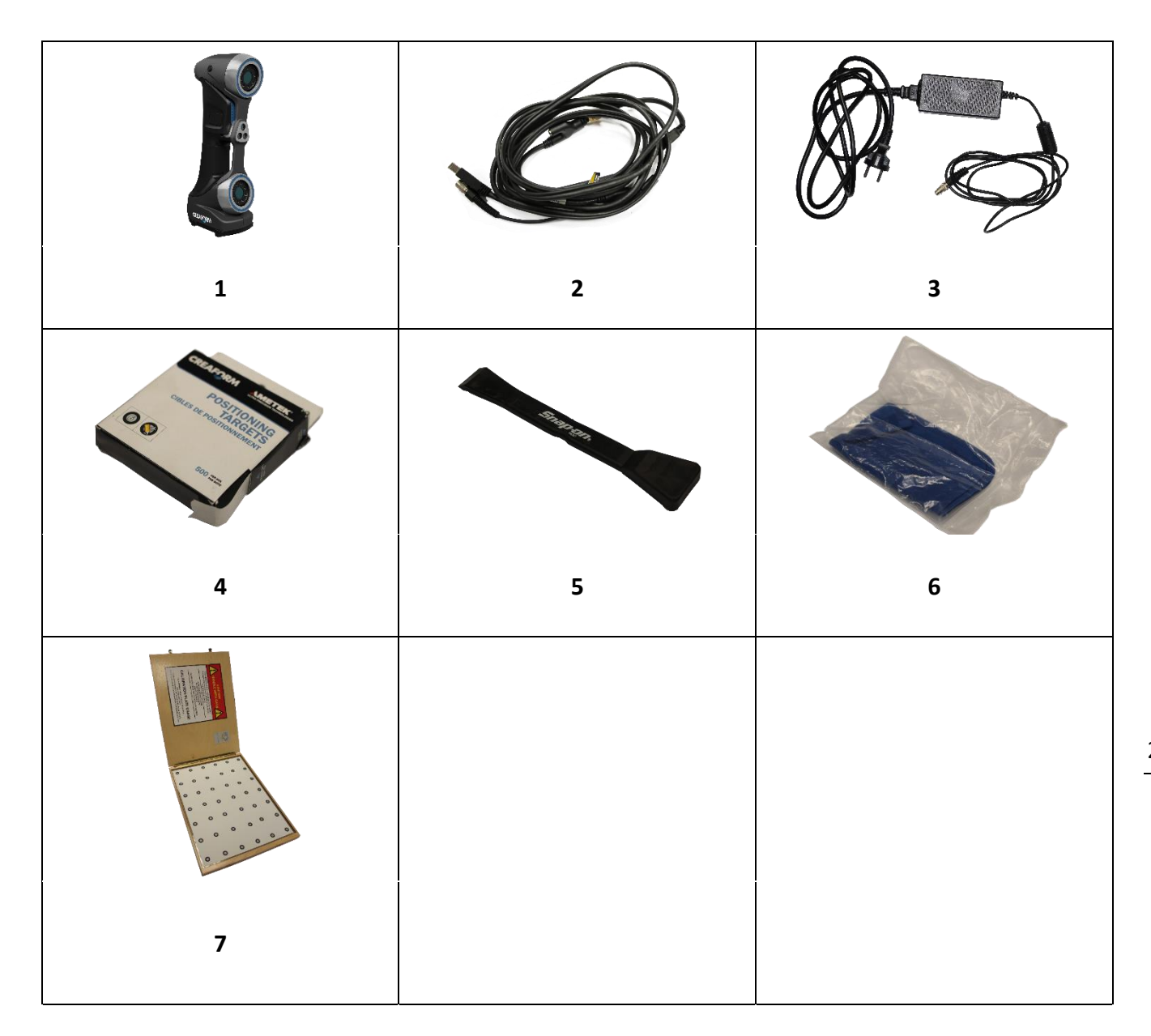

- 1) HandySCAN 3D
- 2) Datový kabel USB 3
- 3) Napájecí zdroj
- 4) Poziční body
- 5) Škrabka na poziční body
- 6) Antistatická utěrka na optiku
- 7) Kalibrační deska

Brno Josefy Faimanove 2409/11a 613 00 Brno tel.: +420 533 433 111 fax: +420 533 433 110

Praha Záběhlický zámek Za potokem 46/4 106 00 Praha 10, Záběhlice tel.: +420 210 311 306

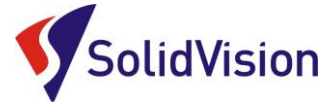

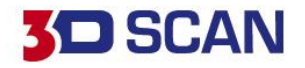

### <span id="page-4-0"></span>**2. Hardwarové nároky na PC**

Pro plnohodnotné využití všech funkcí systému VXelements (obslužný program pro 3D skener) je vhodné použít doporučenou konfiguraci počítače. 3D skener HandySCAN 3D sbírá velké množství dat a je nutné, aby i počítač stíhal tyto data zpracovávat a správně zobrazovat.

Certifikovaným notebook je **HP ZBook**

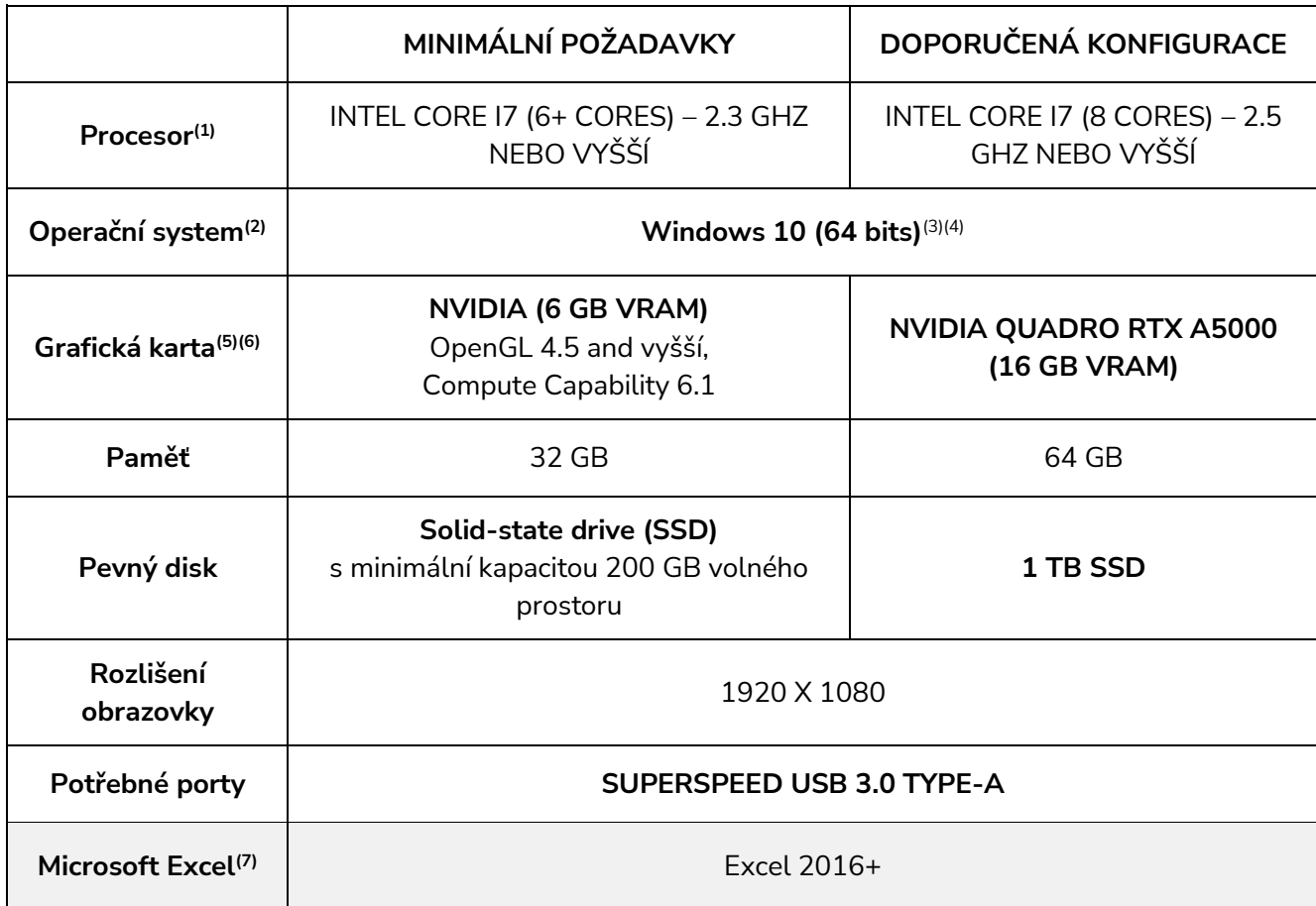

(1) Procesor musí podporovat instrukce AVX2.

(2) 32-bitové OS nejsou podporovány.

(3) Windows 10 verze 1909 nebo vyšší.

(4) Verze .NET Microsoft Framework: 4.7.2.

(5) Požadavky na paměť GPU jsou úměrné množství dat shromážděných v relaci jednoho skenování. Skenování velkých dílů s vyšším rozlišením může překročit minimální specifikace a vyžadovat sloučení skenů.

(6) Podporovány jsou pouze grafické karty NVIDIA. Doporučená verze ovladače NVIDIA: 465+.

(7) Microsoft Excel® je vyžadován pro následující software: Pipecheck™, Pipecheck Analyze a SmartDENT 3D™. K exportu sestav XLS ve VXinspect je vyžadován také Microsoft Excel®.

Aktualizované hardwarové požadavky naleznete na <https://www.3d-skenovani.cz/zakaznicka-sekce/hw-pozadavky/>

Brno Josefy Faimanove 2409/11a 613 00 Brno tel.: +420 533 433 111 fax: +420 533 433 110

Praha Záběhlický zámek Za potokem 46/4 106 00 Praha 10, Záběhlice tel.: +420 210 311 306

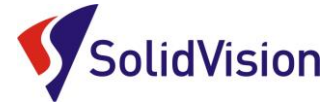

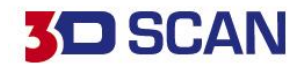

4

#### <span id="page-5-0"></span>**3. Instalace programu VXelements**

Při zakoupení skeneru HandySCAN 3D je součástí balení instalační médium. Na USB klíči najdete instalační soubor, licenci pro skener a konfigurační soubor skeneru.

Při zasunutí USB klíče se automaticky spustí autorun a vybídne Vás k instalaci programu. Umožněte spuštění instalace a postupně projděte všemi kroky.

Pokud se autorun nespustí automaticky, otevřete si obsah USB v prohlížeči a ručně spusťte **VXelements\_XXX.exe**.

#### **Důležité informace:**

- Instalační soubor a všechny potřebné soubory lze kdykoliv stáhnout ze stránek podpory firmy Creaform 3D:<https://cp.creaform3d.com/>

Pokud jste v programu přihlášení svým e-mailem a heslem k serverům technické podpory, program vám všechny soubory automaticky aktualizuje sám po spuštění. Bude vás také upozorňovat na nové verze programu VXelements.

V případě, že je váš program VXelements offline, musíte si soubory aktualizovat sami.

- Při vydání nové verze (neplatí pro "Servis packy"), je nutné aktualizovat licenční soubory (pro skenery i programy)
- Po kalibraci 3D skeneru výrobcem je nutné aktualizovat konfigurační soubory skenerů

Pokud si nevíte rady, můžete se obrátit na naší [technickou podporu.](#page-33-0)

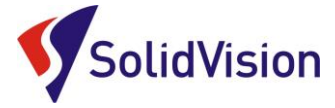

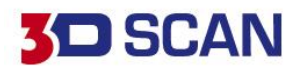

### <span id="page-6-0"></span>**4. VXelements prohlížeč**

Je zdarma ke stažení na internetových stránkách výrobce:

<https://www.creaform3d.com/en/vxelements-viewer>

Do prohlížeče lze importovat jakýkoliv STL/OBJ soubor a lze v něm otevírat inspekční procesy vytvořené v programu VXinspect. Měnit lze hodnoty barevné mapy a lze procházet všechny vytvořené prvky (kóty, entity, řezy…).

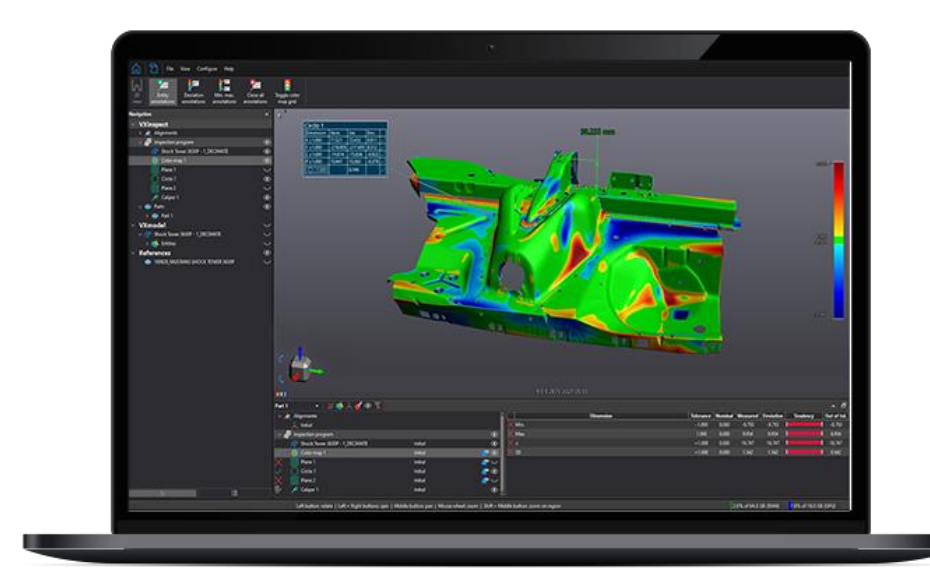

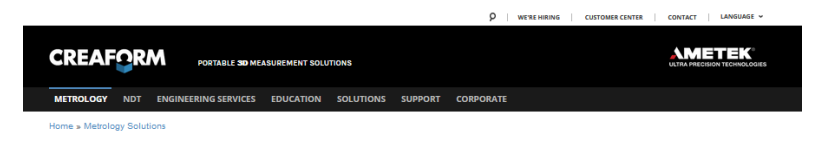

#### **Free VXelements Viewer**

VXelements Viewer is a downloadable software solution<br>you to visualize a mesh (STL) in 3D as well as a complete<br>VXinspect™ inspection program.

With VXelements Viewer, you can review the dimensions, add<br>annotations and change the colormap values. It's easy to use<br>completely free!

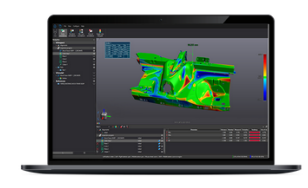

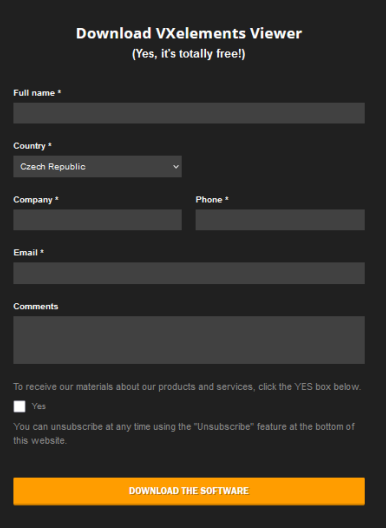

Brno Josefy Faimanove 2409/11a 613 00 Brno tel.: +420 533 433 111 fax: +420 533 433 110

Praha Záběhlický zámek Za potokem 46/4 106 00 Praha 10, Záběhlice tel.: +420 210 311 306

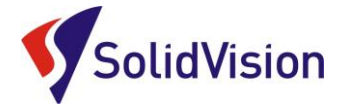

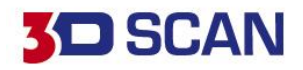

## <span id="page-7-0"></span>**5. Zprovoznění měřícího systému HandySCAN 3D**

#### A. Zapojení skeneru a připojení k počítači

<span id="page-7-1"></span>Pro připojení skeneru používejte zde uvedený postup. Dodržením tohoto postupu zabráníte poškození skeneru nebo jeho nesprávnému připojení.

- 1. Nejdříve **připojte USB kabel do skeneru**
- 2. nyní připojte **zdroj** do napájecí zdířky na kabelu
- 3. **Nakonec připojte USB kabel do počítače**. Počítač si rozpozná zařízení USB 3.
- 4. Při odpojování nejdříve odpojte 3D skener a následně můžete rozebrat ostatní součásti.

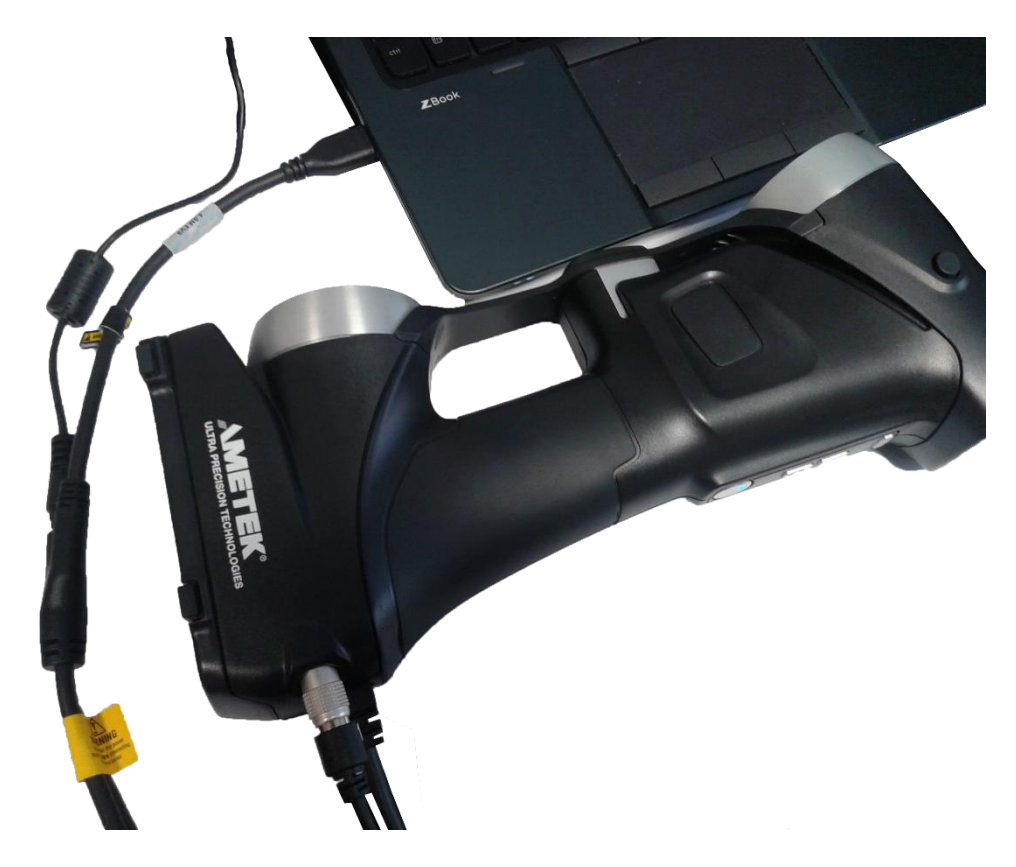

Brno Josefy Faimanove 2409/11a 613 00 Brno tel.: +420 533 433 111 fax: +420 533 433 110

Praha Záběhlický zámek Za potokem 46/4 106 00 Praha 10, Záběhlice tel.: +420 210 311 306

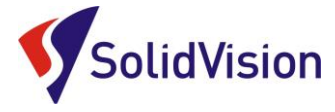

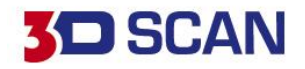

#### B. Kontrola spojení VXelements – 3D skener

<span id="page-8-0"></span>Tato ikona upozorňuje uživatele na aktuální stav připojení skeneru. Po správném připojení skeneru k PC bude ikona zelená s nápisem connected + datum poslední kalibrace. V opačném případě ikona bude červená a je nutné hledat příčinu. V případě, že program nenalezne skener a nemůžete odhalit příčinu, kontaktujte [technickou podporu.](#page-33-0)

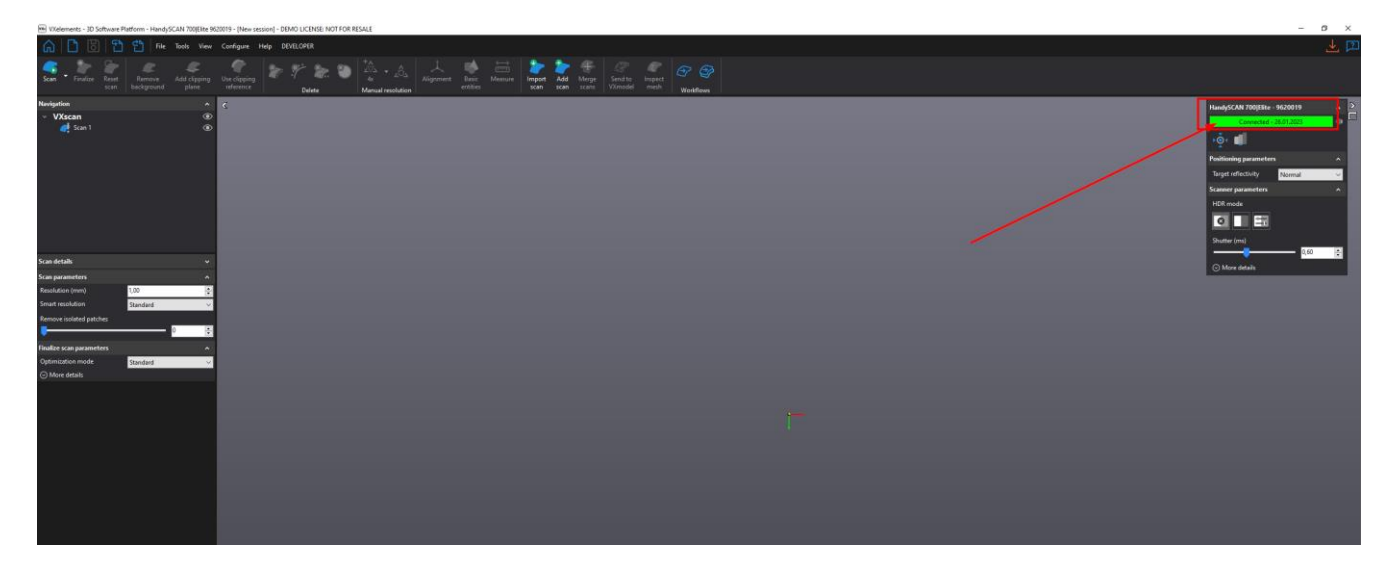

#### C. Kalibrace 3D skeneru

<span id="page-8-1"></span>Součástí balení každého skeneru je kalibrační deska. Dřevěný obal, ve kterém je umístěná skleněná deska s pozičními body. Skleněná je z důvodu teplotní stálosti. Tato deska nám zaručuje správné nastavení snímání bodů skenerem.

Dialog otevřeme: **Configure -> Scanner -> Calibration**, nebo přímo z ovládacího panelu 3D ⊧Ò∢ skeneru.

Před každým skenováním je doporučeno skener pomocí této desky kalibrovat. Kalibraci zahájíme namířením skeneru na desku a spuštěním skeneru. Kalibrace probíhá následovně. Zamíříte skener na plochu desky a stisknete spoušť na skeneru. Průvodce kalibrací vás navádí tak, abyste skener dostali do 14 různých pozic (10 pozic je kolmo vzhůru od desky, 1 zleva, 1 zprava, 1 k sobě a 1 od sebe), z jejichž kombinace se skener automaticky zkalibruje na aktuální podmínky.

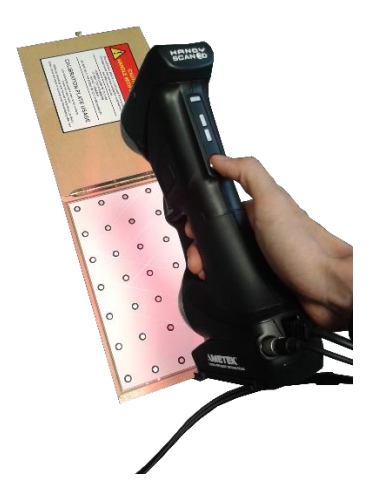

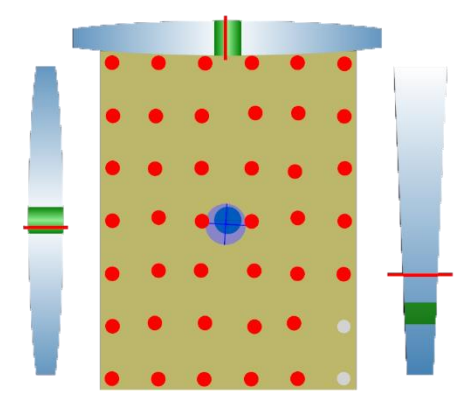

Brno Josefy Faimanove 2409/11a 613 00 Brno tel.: +420 533 433 111 fax: +420 533 433 110

Praha Záběhlický zámek Za potokem 46/4 106 00 Praha 10, Záběhlice tel.: +420 210 311 306

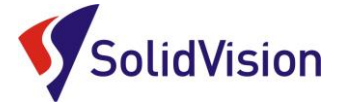

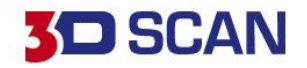

### <span id="page-9-0"></span>**6. Sensor configuration (konfigurace snímače)**

Ikona ke spuštění nástroje se nachází vedle ikony pro kalibraci. Tento nástroj se používá pro konfiguraci síly laseru a času uzávěrky kamery v závislosti na typu povrchu, který chcete skenovat. Vzhledem k tomu, že každá plocha má jiné barevné a světelné vlastnosti, je důležité upravit nastavení parametrů pro získání optimálních obrazů laserových čar. Obrázek níže ukazuje dialog.

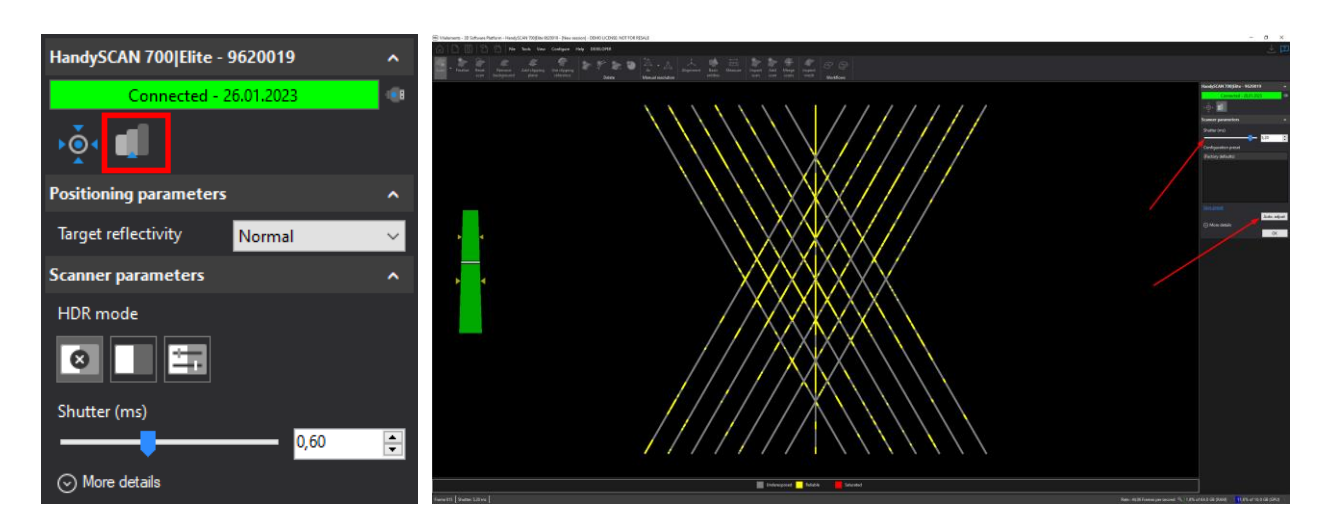

Chcete-li nakonfigurovat snímač správně, držte scanner ve stálé vzdálenosti od objektu (30 cm) a stiskněte spoušť. Mohou nastat tyto tři případy při skenování:

- Pod-exponovaný: laser promítaný na povrch je buď slabě, nebo vůbec zachycen kamerami. Software nezíská dostatek informací pro budování sítě a výpočet z fyzického povrchu.
- Spolehlivý: laser se ukazuje jako čistá a plná čára. Povrchový výpočet se provádí za ideálních okolností.
- Sytý: odraz laseru je tak intenzivní, že kamery jsou zaslepeny. Laserový paprsek není jasně definován a může vést k nesprávné rekonstrukci povrchu, nebo k neobvyklému množství šumu v datech.

Po automatickém vyhledání ideálního stavu pro konfiguraci se zaktivují možnosti vlevo na liště. Potvrdíme "*Apply"*.

Automatické nastavení upraví parametry scanneru a zjistí, které parametry budou optimální pro daný objekt. Automatické nastavení "*Auto adjust*" funguje dobře, pokud jsou laserové linky plně obsaženy v objektu ke skenování.

Praha Záběhlický zámek Za potokem 46/4 106 00 Praha 10, Záběhlice tel.: +420 210 311 306

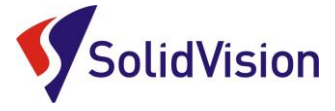

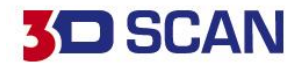

### <span id="page-10-0"></span>**7. Příprava objektu před skenováním**

Je nezbytné objekt před skenováním připravit. Reflexní značky musí být umístěny náhodně na objekt s minimální vzdálenosti 20 mm mezi nimi, popř. menší objekty lze umístit na desku s body. Pro povrchy s nízkou zakřivení může být vzdálenost mezi značkami 100 mm. Reflexní značky slouží pro určení pozice 3D skeneru v prostoru. Značky se umísťují na plochy bez reliéfů, vždy minimálně 12 mm od okraje. Skener značky nesnímá, povrch pod značkou záplatuje podle okolí.

Zde je příklad správného rozložení značek.

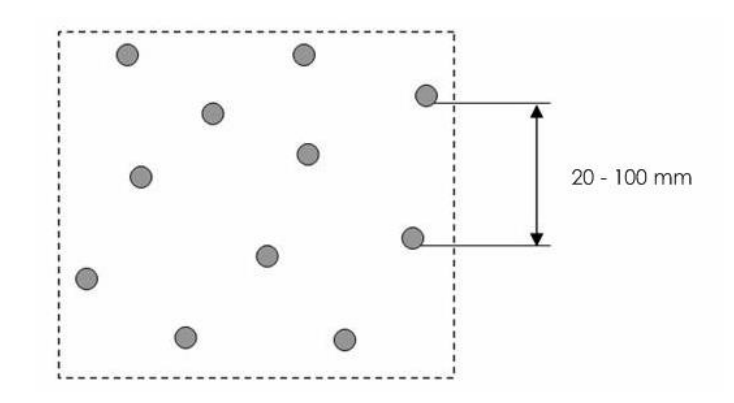

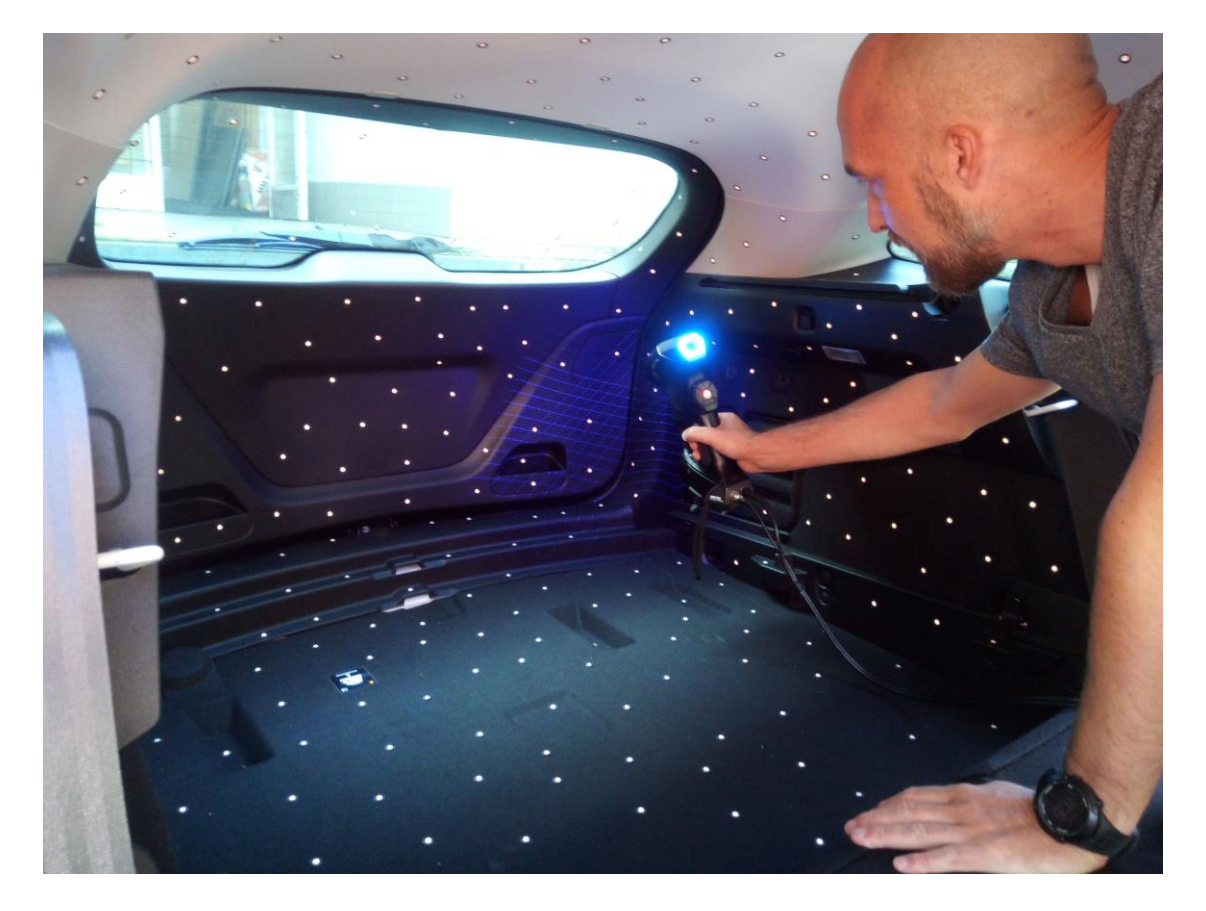

Brno Josefy Faimanove 2409/11a 613 00 Brno tel.: +420 533 433 111 fax: +420 533 433 110

Praha Záběhlický zámek Za potokem 46/4 106 00 Praha 10, Záběhlice tel.: +420 210 311 306

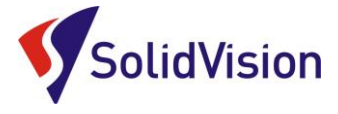

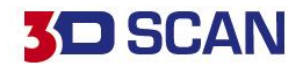

### <span id="page-11-0"></span>**8. Product manager (správce licencí)**

V "Product manageru" uživatel zadává, které skenery a moduly má zakoupené od firmy Creaform 3D. V případě, že některý z modulů nelze spustit, znamená to, že v product manageru nejsou nahrané licence pro aktivaci těchto produktů.

Pokud má uživatel přihlášen VXelements svými přístupovými údaji k technické podpoře Creaformu, aktualizují se mu licence a další informace automaticky. Skener je automaticky detekován po připojení sám.

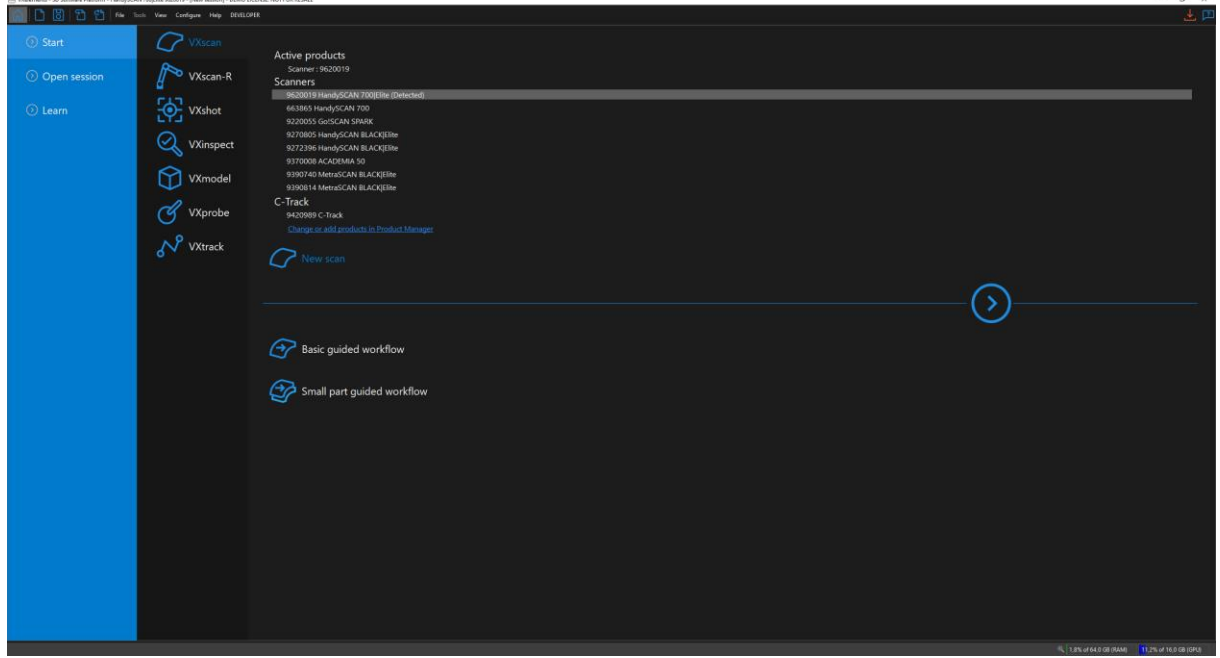

Do "Product manageru" se dostanete z hlavní nabídky: Configure -> product manager

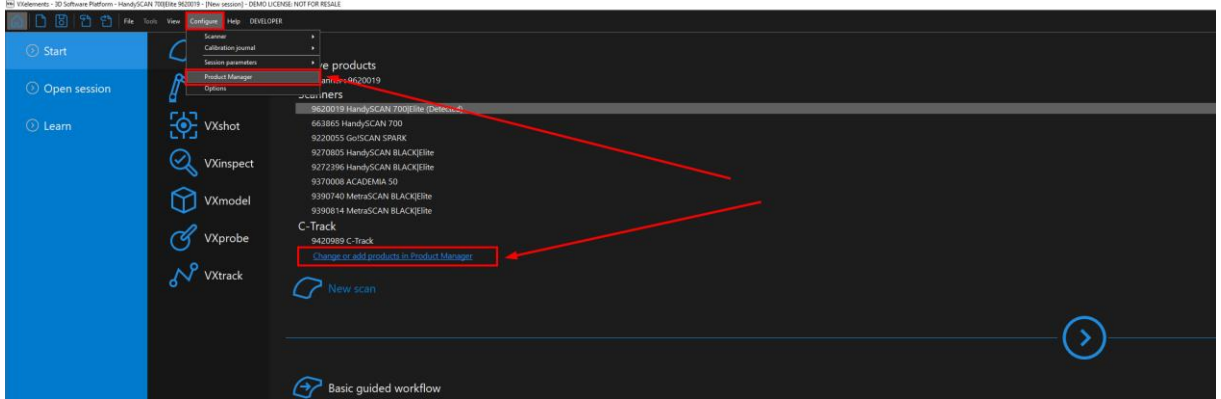

Po spuštění "Product manageru" vyberte vlevo ve spod možnost "Connect to Online Services" a do nového okna zadejte vaše přihlašovací údaje. Pokud zaškrtnete možnost "Remember password", program si zapamatuje vaše přihlašovací údaje a po připojení na internet si sám zkontroluje dostupné aktualizace.

Brno Josefy Faimanove 2409/11a 613 00 Brno tel.: +420 533 433 111 fax: +420 533 433 110

Praha Záběhlický zámek Za potokem 46/4 106 00 Praha 10, Záběhlice tel.: +420 210 311 306

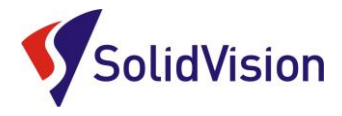

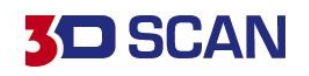

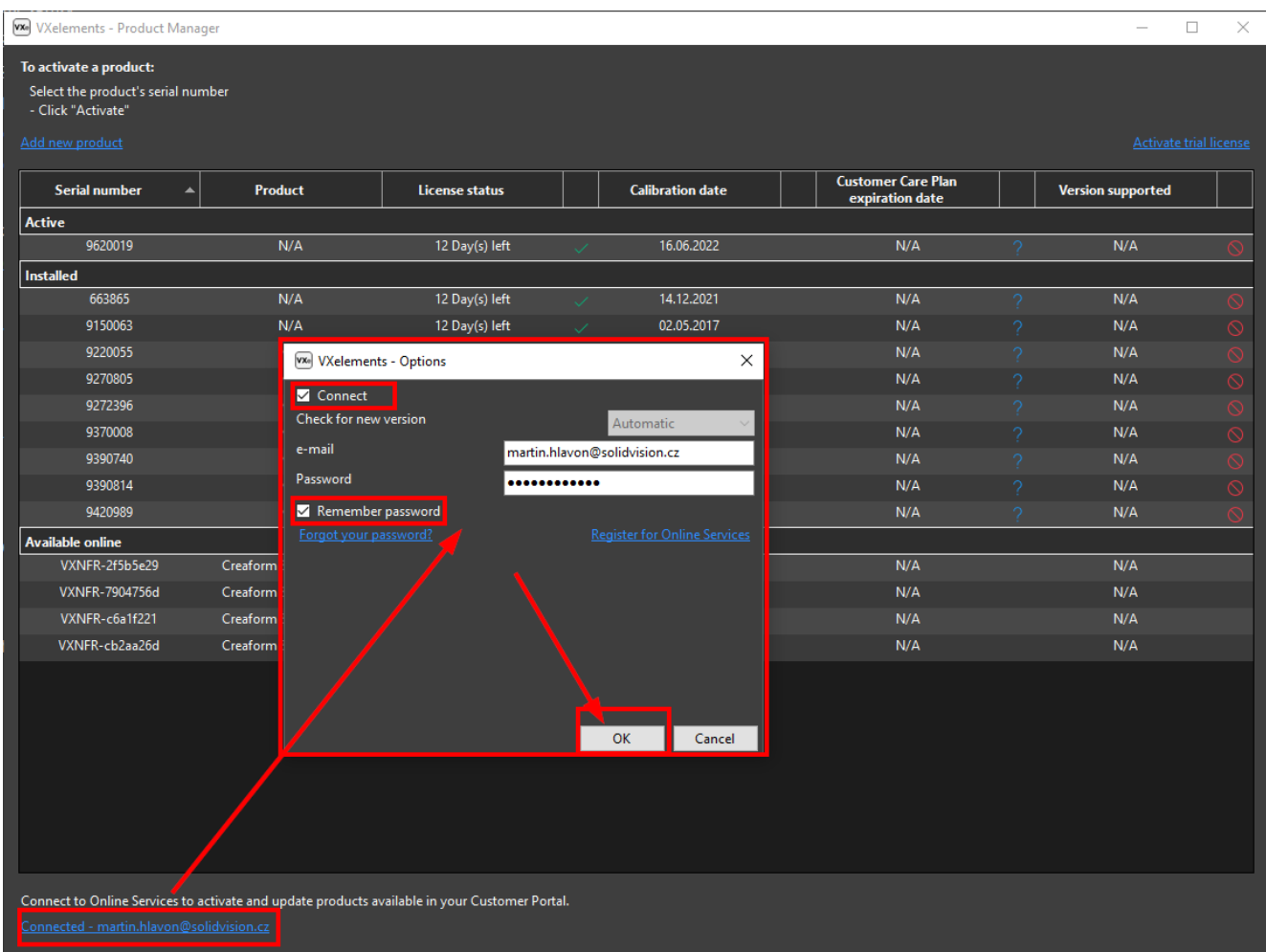

Po úspěšném přihlášení se vám zobrazí v položce "Avalible online" všechny vaše dostupné licence. Už jen postačuje vybrat levým tlačítkem požadovanou licenci a zvolit možnost "Activate". Soubory se automaticky stáhnou do vašeho PC a již není nutné se k internetu přihlašovat.

**"Softwarové licence"** jsou sdíleny pomocí cloudu mezi počítači. Při spuštění požadovaného modulu vám program vypíše, kolik dostupných licencí máte. Po uzavření programu se licence okamžitě vrací na server a může být spuštěna na jiném PC. Licenci lze stáhnout na 30 dní do počítače pro off-line práci.

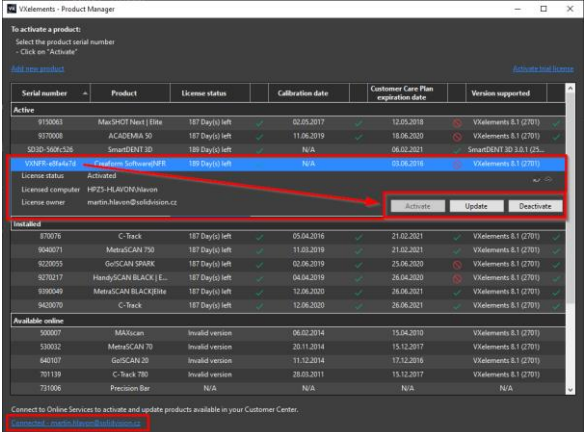

Tyto dokumenty včetně instalačního souboru jsou neustále k dispozici na portále <https://cp.creaform3d.com/> .

Doporučujeme při nové instalaci vždy stahovat tyto soubory z těchto stránek. Každý uživatel si vytváří svůj přístup.

VXelements si zkopíruje po nastavení cest k souborům kopie do svého instalačního adresáře (platí pouze pro skenery).

Brno Josefy Faimanove 2409/11a 613 00 Brno tel.: +420 533 433 111 fax: +420 533 433 110

Praha Záběhlický zámek Za potokem 46/4 106 00 Praha 10, Záběhlice tel.: +420 210 311 306

![](_page_13_Picture_0.jpeg)

![](_page_13_Picture_1.jpeg)

#### <span id="page-13-0"></span>**9. Automatická aktualizace programu VXelements**

Program VXelements umožnuje automatickou kontrolu dostupných aktualizací. Pokud tuto možnost v programu umožníte, program si po spuštění sám kontroluje v zákaznickém centru, zda není k dispozici nová verze tohoto programu. Program pak také kontroluje i aktuálnost licenčních a konfiguračních souborů.

#### **Nastavení připojení je velmi jednoduché:**

![](_page_13_Figure_5.jpeg)

zatrhněte políčko "Remember Password".

Celý dialog potvrďte tlačítkem OK.

Po spuštění programu běžte do nabídky "Configure" a zvolte položku "Options".

V této nabídce můžete, mimo jiné, měnit i další nastavení programu. V levém menu zvolte možnost "online services". Jakmile zatrhnete políčko u nápisu "Connect", rozsvítí se možnost zadat e-mail a heslo. Pokud si přejete, aby si program pamatoval i heslo a již se Vás neptal,

![](_page_13_Picture_9.jpeg)

V pravém horním rohu programu se Vám mohou zobrazit tyto symboly:

![](_page_13_Picture_11.jpeg)

Není připojen k webové stránce zákaznického centra Creaform. Kliknutím na tuto ikonu se otevře okno s možnostmi.

![](_page_13_Picture_13.jpeg)

Není připojení k internetu.

![](_page_13_Picture_15.jpeg)

Aktualizace pro VXelements jsou k dispozici. Kliknutím na tuto ikonu se zahájí stahování nové verze.

![](_page_13_Picture_17.jpeg)

VXelements je připojen k zákaznickému centru Creaform. Vše je aktuální.

Brno Josefy Faimanove 2409/11a 613 00 Brno tel.: +420 533 433 111 fax: +420 533 433 110

Praha Záběhlický zámek Za potokem 46/4 106 00 Praha 10, Záběhlice tel.: +420 210 311 306

![](_page_14_Picture_0.jpeg)

![](_page_14_Picture_1.jpeg)

### <span id="page-14-0"></span>**10. Zahájení 3d skenování a skenování**

Před samotným zahájením skenování je nutné [zkalibrovat](#page-8-1) 3D skener, nastavit [konfiguraci](#page-9-0) 3D skeneru na správnou barvu a zvolit správné rozlišení (rozlišení lze kdykoliv po dokončení skenování měnit). Rozlišení se před samotným 3D skenováním nastavuje pouze z důvodu zobrazování, zda už má uživatel dostatek nasnímaných dat pro vytvoření polygonové sítě v udaném rozlišení.

Skenování lze zahájit třemi způsoby:

**1. Tlačítko "SCAN" na hlavní liště v programu.** Opakovaným stisknutím skenování ukončíte.

![](_page_14_Picture_6.jpeg)

- 2. **Stisknutím klávesy "Mezerník".** Opakovaným stisknutím skenování ukončíte.
- 3. **Dlouhým podržením hlavního tlačítka na těle 3D skeneru.** Opakovaným dlouhým stisknutím skenování ukončíte.

![](_page_14_Picture_9.jpeg)

Uživatel má během 3D skenování neustálou zpětnou vazbu, zda se skener nachází vůči objektu v ideální vzdálenosti. V grafické oblasti se všechny laserové čáry obarvují podle vzdálenosti od skenovaného objektu. Zelená barva indikuje vyhovující vzdálenost. Červená barva znamená, že skener je příliš blízko u objektu. Modrá barva značí naopak velkou vzdálenost od objektu. Pokud se v programu barevně nezobrazuje tato indikace vzdálenosti, je nutné ji zapnout v nastavení programu Options-> VXscan-> "Project distance meter on scan".

![](_page_14_Picture_11.jpeg)

![](_page_14_Picture_12.jpeg)

Brno Josefy Faimanove 2409/11a 613 00 Brno tel.: +420 533 433 111 fax: +420 533 433 110

Praha Záběhlický zámek Za potokem 46/4 106 00 Praha 10, Záběhlice tel.: +420 210 311 306

![](_page_15_Picture_0.jpeg)

![](_page_15_Picture_1.jpeg)

### <span id="page-15-1"></span><span id="page-15-0"></span>**11.Základní obsluha programu VXelements**

#### A. Rozlišení

Nastavení rozlišení – možnost nastavení od 0,2mm do 4 mm. Po zapnutí programu defaultně nastaven 1 mm. m - HandySCAN 700 Flite 9620019 - [New session] - DEMO LICENSE: NOT FOR RESALE

![](_page_15_Picture_171.jpeg)

#### **Změna rozlišení**

Pokud po ukončení skenování zjistíme, že zvolené rozlišení je nevyhovující, snadno provedeme změnu upravením hodnoty v položce "Scan parameters" v položce "Resolution". Celé skenování se poté přepočítá ze zdrojových dat na požadované rozlišení.

#### **Rozlišení:**

Rozlišením se udává velikost stran trojúhelníků polygonové sítě, se kterou bude skenování probíhat. (viz. obrázek.) Čím nižší bude hodnota v políčku rozlišení, tím jemnější bude polygonová síť a zachyceno více detailu na skenovaném objektu.

*Pozor!* Nezaměňovat rozlišení za přesnost. Přesnost skeneru je zaručena výrobcem a pravidelnou kalibrací skeneru. Volba rozlišení nemá na přesnost žádný vliv.

![](_page_15_Figure_11.jpeg)

Brno Josefy Faimanove 2409/11a 613 00 Brno tel.: +420 533 433 111 fax: +420 533 433 110

Praha Záběhlický zámek Za potokem 46/4 106 00 Praha 10, Záběhlice tel.: +420 210 311 306

![](_page_16_Picture_0.jpeg)

![](_page_16_Picture_1.jpeg)

#### B. Chytré rozlišení (smart resolution)

<span id="page-16-0"></span>Chytré rozlišení umožňuje uživateli vytvořit polygonovou síť s různými velikostmi trojúhelníků dle aktuální potřeby. Funkce pracuje s nativními daty ze skeneru a nedochází tak ke ztrátě přesnosti. U větších projektů se zmenší časy na přepočty díky správnému rozložení velikosti polygonů. Detailněji skenujeme pouze oblasti s malými detaily, zbytek skenujeme rychleji na vyšší rozlišení. **Dostupné pro verzi HandySCAN 307|ELITE a 700|ELITE.**

![](_page_16_Picture_88.jpeg)

## Příklad rozlišení 1 mm

![](_page_16_Figure_6.jpeg)

Brno Josefy Faimanove 2409/11a 613 00 Brno tel.: +420 533 433 111 fax: +420 533 433 110

Praha Záběhlický zámek Za potokem 46/4 106 00 Praha 10, Záběhlice tel.: +420 210 311 306

![](_page_17_Picture_0.jpeg)

![](_page_17_Picture_1.jpeg)

## **GRAFICKÉ ZNÁZORNĚNÍ**

Každý typ ponížení/zvýšení rozlišení je nyní barevně odlišen. Na naskenovaných datech je tedy přehledně vidět v jakém místě bylo kolikrát poníženo/zvětšeno rozlišení.

Světle žlutá barva indikuje, že v daném místě nebude vytvořena kvalitní síť. Je nutné danou oblast více naskenovat.

![](_page_17_Picture_5.jpeg)

![](_page_17_Figure_6.jpeg)

Brno Josefy Faimanove 2409/11a 613 00 Brno tel.: +420 533 433 111 fax: +420 533 433 110

Praha Záběhlický zámek Za potokem 46/4 106 00 Praha 10, Záběhlice tel.: +420 210 311 306

![](_page_18_Picture_0.jpeg)

![](_page_18_Picture_1.jpeg)

### **CHYTRÉ ROZLIŠENÍ – MOŽNOSTI VÝBĚRU**

Pro změnu rozlišení na částech naskenovaných dat máme tyto čtyři možnosti:

#### **AUTOMATICKÉ | ZAPNUTÍ NA SKENERU | VÝBĚREM | ZE ŠABLONY**

![](_page_18_Figure_5.jpeg)

## • **RUČNÍ VÝBĚR**

17 Uživatel dle ručního výběru na sítí má možnost měnit rozlišení dané oblastní. Aby software síť přepočítal je nutno použít poté funkci **FINALIZE**.

![](_page_18_Picture_8.jpeg)

![](_page_18_Picture_9.jpeg)

![](_page_18_Picture_96.jpeg)

Brno Josefy Faimanove 2409/11a 613 00 Brno tel.: +420 533 433 111 fax: +420 533 433 110

Praha Záběhlický zámek Za potokem 46/4 106 00 Praha 10, Záběhlice tel.: +420 210 311 306

![](_page_19_Picture_0.jpeg)

![](_page_19_Picture_1.jpeg)

#### • **REŽIM HIGH RESOLUTION + OVLÁDÁNÍ NA SKENERU**

Pomocí tlačítka Smart Control menu na skeneru můžeme aktivovat funkci "Enable high resolution". V grafickém okně se zobrazí kružnice. Místa, které se nachází uvnitř kružnice budou zjemněna dle nastavení obsluhou. Lze také aktivovat pomocí rychlého dvojkliku na příčné tlačítko na těle skeneru. Taktéž se ukončuje.

![](_page_19_Picture_4.jpeg)

![](_page_19_Picture_5.jpeg)

V pravém panelu nastavení skeneru si můžete vybrat, kolikanásobně se rozlišení bude po aktivaci této funkce měnit.

![](_page_19_Picture_7.jpeg)

Brno Josefy Faimanove 2409/11a 613 00 Brno tel.: +420 533 433 111 fax: +420 533 433 110

Praha Záběhlický zámek Za potokem 46/4 106 00 Praha 10, Záběhlice tel.: +420 210 311 306

![](_page_20_Picture_0.jpeg)

![](_page_20_Picture_1.jpeg)

### • **ZRUŠENÍ OBLASTÍ S RUČNĚ DEFINOVANÝM ROZLIŠENÍM**

Pokud chcete v nějakém místě zrušit ručně prováděnou změnu rozlišení, nebo odstranit zjemnění sítě pomocí metody "Enable high resolution", stačí danou oblast označit jedním z výběrových nástrojů a použít funkci "Clear manual selection".

![](_page_20_Picture_4.jpeg)

#### • **ZMĚNA BAREV OBLASTÍ ZNÁZORŇUJÍCÍ ZMĚNU ROZLÍŠENÍ**

Obsluha si sama může nastavit ideální barvy pro grafické znázornění každého typu rozlišení na naskenovaných datech. Nastavení se provádí v celkovém nastavení programu, tedy: Configure -> Options -> Color theme -> …

![](_page_20_Picture_7.jpeg)

Brno Josefy Faimanove 2409/11a 613 00 Brno tel.: +420 533 433 111 fax: +420 533 433 110

Praha Záběhlický zámek Za potokem 46/4 106 00 Praha 10, Záběhlice tel.: +420 210 311 306

[www.solidvision.cz](http://www.solidvision.cz/) [www.3d-skenovani.cz](http://www.3d-skenovani.cz/) 19

![](_page_21_Picture_0.jpeg)

![](_page_21_Picture_1.jpeg)

### <span id="page-21-0"></span>C. Princip 3D skenování

Během 3D skenování by uživatel měl s 3D skenerem pohybovat plynule a dodržovat ideální "zelenou" vzdálenost skeneru od skenovaného objektu. V případě, že se skener ztrácí, je možné kdykoliv v průběhu skenování na díl dolepit poziční body. Po naskenování dílu si ověříme, zda je vypočítaná polygonová síť kompletní a v případě potřeby upravíme i hodnotu rozlišení.

Handyscan Black 3D skenuje zároveň poziční značky i povrch objektu. Pro dosažení maximální přesnosti dodržme pravidlo: **Nejprve naskenujte poziční značky ze vzdálenosti cca 50 cm. Skenování provádíme vždy spirálovitě směrem od středu objektu až po načtení všech značek skenované oblasti.**

Pokud se však jedná o běžné skenování, můžeme rovnou skenovat povrch i s pozičními body. Opět je však důležité začít skenovat od středu součásti a postupně přidávat další poziční body směrem ke kraji.

Pokud budeme pomocí 3D skeneru snímat další stejný (podobný) objekt, můžeme si z programu exportovat **"Scan template"**. Tento soubor stačí kdykoliv načíst do VXelementu a všechny nastavení se nám vyvolají zpět. Pamatuje si i ořezové roviny.

![](_page_21_Picture_7.jpeg)

### <span id="page-21-1"></span>A. Ukládání dat

#### 1) **Uložení projektu - "***Save session***" (\*.csf)**

Při uložení celého projektu se lze kdykoliv vrátit k naskenovaným datům a měnit rozlišení, popřípadě naskenovat chybějící části. Soubor však bývá objemově veliký.

 $\sqrt{M}$ Platform - HandySCAN 700|Elite 9620019 - [New session] - DEMO LICENSE: NOT FOR RESALE File Tools View Configure **DEVELOPER** Help  $C$ trl+N N.  $\hat{\mathbf{o}}$  $Ctrl + O$ Open session Re Alignmen **Basic** hack **Delet** Manual resolution  $Ctrl + S$ Save ceccion **Navigation** Save session as Ctrl+Shift+S VXscan Import Scan 1 Export Positioning 렌 Clipping objects Exit

Brno Josefy Faimanove 2409/11a 613 00 Brno tel.: +420 533 433 111 fax: +420 533 433 110

Praha Záběhlický zámek Za potokem 46/4 106 00 Praha 10, Záběhlice tel.: +420 210 311 306

![](_page_22_Picture_0.jpeg)

![](_page_22_Picture_1.jpeg)

#### 2) **Uložení polygonové sítě - "***Save Mesh***" (\*.stl, .obj, atd.)**

Tato funkce umožní ukládat polygonovou síť do ostatních formátů pro následné zpracování. Data jsou však "mrtvá" a v budoucnu se nedá měnit rozlišení, nebo přímo doplnit naskenováním chybějící části.

![](_page_22_Picture_4.jpeg)

#### <span id="page-22-0"></span>B. Editování polygonové sítě

VXelements poskytuje pokročilé funkce pro editování polygonové sítě. Editace je možná ihned po ukončení skenování. K dispozici pro výběr na polygonové síti máme řadu nástrojů. V levém sloupci se nachází nástroje pro samotný výběr dat. Ve vrchním řádku ovlivňujeme, zda chceme vybírat skrz vše, volné polygony, obracet výběr, …

Máme možnost také využívat chytré nástroje v levém sloupci, které nám umožňují vybírat podle křivosti, rovinnosti, spojené komponenty a atd.

**Pro přepnutí do režimu výběru musíme držet klávesu CTRL**. Jakmile ji pustíme, opět se nacházíme v režimu rotace.

![](_page_22_Picture_9.jpeg)

Brno Josefy Faimanove 2409/11a 613 00 Brno tel.: +420 533 433 111 fax: +420 533 433 110

Praha Záběhlický zámek Za potokem 46/4 106 00 Praha 10, Záběhlice tel.: +420 210 311 306

![](_page_23_Picture_0.jpeg)

![](_page_23_Picture_1.jpeg)

Na hlavní liště pak můžeme zvolit jednu z možností, co s vybranou oblastí chceme provést:

![](_page_23_Figure_3.jpeg)

![](_page_23_Picture_4.jpeg)

Odstraní vybraná data permanentně

Najde a odstraní malé šumy

Inverzní odmazání dat (kombinace funkcí otočit výběr a smazat)

Odstranit vybrané poziční body

Brno Josefy Faimanove 2409/11a 613 00 Brno tel.: +420 533 433 111 fax: +420 533 433 110

Praha Záběhlický zámek Za potokem 46/4 106 00 Praha 10, Záběhlice tel.: +420 210 311 306

![](_page_24_Picture_0.jpeg)

![](_page_24_Picture_1.jpeg)

### <span id="page-24-0"></span>**12. Finalizace polygonové sítě**

Před exportováním výsledné polygonové sítě z programu VXelements je vždy nutné data finalizovat (bez finalizace nelze data vyexportovat). Finalizací se zlepšuje přesnost výsledku a povrch výsledného skenu. Jedná se o konečný přepočet všech nasnímaných dat. Pokud data nejsou finalizována, je sken označen oranžovým vykřičníkem.

![](_page_24_Picture_4.jpeg)

23 Uživatel může v programu nastavit, jakou podobu skenu chce při optimalizaci zvolit – na čem mu záleží. V přednastavený volbách jsou tyto režimy: Standard, Mesh Enhancment, File size, Express, Custom.

**Standard** – proběhne přepočet dat bez velkých zásahů do výsledné polygonové sítě. Lehce bude potlačen možný šum na vytvářených plochách.

**Mesh Enhancment** – Při tvorbě polygonové sítě dojde k maximálnímu vyhlazení okrajů polygonové sítě. Možný šum na povrchu skenu bude co nejvíce vyhlazen.

**File size** – Důraz na počet vytvořených trojúhelníků. Program se pokusí vytvořit co nejmenší polygonovou síť.

**Express** – Slouží pro rychlí přepočet dat a vyexportování těchto dat ven z VXelements. Vhodné pro prezentační účely.

**Custom** – Uživatel si může nastavovat všechny hodnoty dle vlastních preferencí. Například vypnout funkci "Reduce noise". Nebude tak docházet k vyhlazování povrchu skenu.

![](_page_24_Picture_161.jpeg)

Brno Josefy Faimanove 2409/11a 613 00 Brno tel.: +420 533 433 111 fax: +420 533 433 110

Praha Záběhlický zámek Za potokem 46/4 106 00 Praha 10, Záběhlice tel.: +420 210 311 306

![](_page_25_Picture_0.jpeg)

![](_page_25_Picture_1.jpeg)

### **Další možnosti:**

**Auto - Fill Holes:** Záplatování děr. Pomocí posuvníku definujete velikost děr, které mají být automaticky záplatovány. (záplatování probíhá na principu pozorování křivosti ploch v okolí děr a kalkulací ideálního propojení)

**Remove Isolated patches**: Pomocí šoupátka definujete automatickou detekci šumu kolem dílu. Program pak tento šum automaticky odebere a nebude s ním počítat. Tyto data však drží v pozadí a lze je pomocí šoupátka na "nulu" zobrazit. V grafické oblasti jsou znázorněna průhledně červeně.

**Optimalize volumetric accuracy:** V případě použití pozičních bodů způsobí tato funkce, že všechny snímky budou skládány přednostně na základě nasnímaných pozičních bodů. Výsledek tak bude přesnější.

**Fill position targets:** Program sám záplatuje místa po pozičních bodech. V případě zrušení tohoto zatržítka zůstanou na skenu díry v místech, kde byli umístěny poziční body.

**Optimize accuracy of boundaries:** Program sám optimalizuje všechny výsledné hranice skenu tak, aby byli co nejméně roztřepené. Otvory tak budou kulatější a lépe se s hranicemi dále pracuje.

**Auto. Decimate:** program se automaticky pokouší polygonovou síť decimovat.

![](_page_25_Picture_9.jpeg)

Brno Josefy Faimanove 2409/11a 613 00 Brno tel.: +420 533 433 111 fax: +420 533 433 110

Praha Záběhlický zámek Za potokem 46/4 106 00 Praha 10, Záběhlice tel.: +420 210 311 306

![](_page_26_Picture_0.jpeg)

![](_page_26_Picture_1.jpeg)

#### <span id="page-26-0"></span>**13. Skenování jedné součásti na více skenů a následné sloučení**

V některých případech nemůžeme umístit poziční body přímo na součást a potřebujeme vytvořit kompletní sken součásti ze všech stran.

Pro tuto variantu ve VXelementu můžeme vytvářet více projektů v jednom skenování.

![](_page_26_Picture_5.jpeg)

Při přidání nového skenu se program dotazuje, zda má zkopírovat i poziční body a ořezové plochy. Vhodné, pokud skenujeme na stejném stole, či podložce.

Po přidání nového projektu můžeme začít skenovat součást z jiného pohledu a udělat tak další potřebnou část. Kdykoliv se však můžeme vrátit a podívat na data v ostatních projektech jednoduchým kliknutím na zvolený projekt v navigačním stromě.

![](_page_26_Picture_8.jpeg)

Je však nutné, aby každý projekt obsahoval i kousek povrchu, který je naskenován v jiném projektu. Díky těmto stejným geometriím pak data můžeme zarovnat vůči sobě.

Brno Josefy Faimanove 2409/11a 613 00 Brno tel.: +420 533 433 111 fax: +420 533 433 110

Praha Záběhlický zámek Za potokem 46/4 106 00 Praha 10, Záběhlice tel.: +420 210 311 306

[www.solidvision.cz](http://www.solidvision.cz/) [www.3d-skenovani.cz](http://www.3d-skenovani.cz/) 25

![](_page_27_Picture_0.jpeg)

![](_page_27_Picture_1.jpeg)

Pro sloučení více skenů zvolíme na hlavní liště možnost "Alignment". Pokud na díle nejsou poziční body tak pod-metodu "Surface best-fit". Pokud jsou na díle poziční body šli vidět na jednotlivých skenech, můžeme nechat skeny zapozicovat na základě těchto pozičních bodů.

![](_page_27_Picture_3.jpeg)

We VXelements - 3D Software Platform - HandySCAN 700 Flite 9620019 - INew session] - DEMO LICENSE: NOT FOR RESALE

Otevře se dialogové okno, kde mezi sebou můžeme zarovnat jednotlivé skeny. Postupně můžeme zarovnat libovolné množství.

![](_page_27_Picture_6.jpeg)

V levém panelu vybereme, který sken bude fixní, tedy stát na místě a druhý sken, který se bude k fixnímu skenu přidávat. Zvolíme "Automatic", nebo "Manual" zarovnání. Pokud zvolíme manuální, musíme pomocí tří bodů určit přibližnou polohu v levé a pravé obrazovce. Špatné body mažeme stisknutím prostředního kolečka na myši, když ukazujeme na číslo bodu. Také lze smazat pomocí kliknutí pravým tlačítkem na popisek budu -> Delete.

Po zarovnání pomocí tří bodů zvolíme tlačítko Best fit a program si sám dopočítá nejlepší pozici.

Celý postup opakujeme i u dalších skenů ve vrchní tabulce.

Brno Josefy Faimanove 2409/11a 613 00 Brno tel.: +420 533 433 111 fax: +420 533 433 110

Praha Záběhlický zámek Za potokem 46/4 106 00 Praha 10, Záběhlice tel.: +420 210 311 306

![](_page_28_Picture_0.jpeg)

![](_page_28_Picture_1.jpeg)

Jakmile máme všechny skeny zarovnané, ukončíme dialogové okno pomocí tlačítka "OK".

Následně Zvolíme na hlavní liště možnost "Merge scans".

![](_page_28_Picture_4.jpeg)

Vybereme, které všechny skeny se mají sloučit a s jakým nastavením.

Pokud si pro jistotu přejeme zachovat původní skeny, zaškrtneme možnost "Keep original scans". Ve stromě vznikne nový scan se sloučeným výsledkem. Ostatní skeny zůstanou nedotčené.

![](_page_28_Picture_7.jpeg)

Brno Josefy Faimanove 2409/11a 613 00 Brno tel.: +420 533 433 111 fax: +420 533 433 110

Praha Záběhlický zámek Za potokem 46/4 106 00 Praha 10, Záběhlice tel.: +420 210 311 306

![](_page_29_Picture_0.jpeg)

![](_page_29_Picture_1.jpeg)

#### <span id="page-29-0"></span>**14. Ovládání pomocí tlačítek na těle skeneru**

![](_page_29_Picture_3.jpeg)

Na skeneru se nachází 4 ovládacích **tlačítka**

- 1 Přepíná mezi **Zoom** a **nastavení síly laseru**
- 2 Zvýší hodnotu
- 3 Sníží hodnotu
- 4 Tlačítko **spuštění skenování** a **zapnutí skeneru**

V horní části skeneru, nad nápisem HANDYSCAN 3D jsou umístěny **barevné diody**, které upozorňují obsluhu během skenování na správnou vzdálenost skeneru od objektu.

**Zelená** – ideální vzdálenost **Modrá** – skener je moc daleko **Červená** – skener je moc blízko

![](_page_29_Picture_196.jpeg)

\* Pouze u varianty HandySCAN 700|ELITE

Praha Záběhlický zámek Za potokem 46/4 106 00 Praha 10, Záběhlice tel.: +420 210 311 306

![](_page_30_Picture_0.jpeg)

![](_page_30_Picture_1.jpeg)

#### <span id="page-30-0"></span>**15. Zákaznické centrum Creaform 3D**

## **PROČ SI VYTVOŘIT PŘÍSTUP DO ZÁKAZNICKÉHO CENTRA?**

Na této stránce si kdykoliv sami můžete stáhnout všechny potřebné soubory pro provozování vašeho 3D skeneru od společnosti Creaform 3D. Pokud budete chtít v budoucnu nainstalovat ovládací software pro skener na více PC (nebo obnovit po přeinstalaci PC), můžete si zde stáhnout nejnovější instalační soubor, licenci a konfiguraci pro Váš skener.

Na této stránce si také můžete zkontrolovat stav vaší údržby (*maintenance*).

### **JAK SI VYTVOŘIT PŘÍSTUP?**

Při koupi skeneru je v portálu automaticky vytvořen kupujícímu přístup (domluvená kontaktní osoba). Na udaný e-mail přijde v den odeslání skeneru od výrobce e-mail s oznámením, že je přístup aktivní a lze přidat i další osobu. Kontaktní osoba má na portále hlavní účet a může povolit přístup i jiným kolegům.

Zákaznický portál společnosti Creaform je <https://cp.creaform3d.com/>

V případě, že e-mail kontaktní osoby byl u vás ve firmě zrušen, je nutné kontaktovat [technickou](#page-33-0)  [podporu](#page-33-0) a zařídit změnu kontaktní osoby u výrobce.

Při prvním přihlášení musí kontaktní osoba zvolit možnost "zapomenuté heslo" a nechat si vygenerovat vlastní heslo. Pak se lze ihned přihlásit.

![](_page_30_Picture_11.jpeg)

Ostatní zaměstnanci si mohou sami zřídit účet pomocí tlačítka "New user". Stačí vyplnit požadované údaje a zadat jedno ze sériových čísel vlastněných produktů (je jedno jaké).

Hlavnímu správci (kontaktní osoba) následně přijde notifikace a musí přidání nově registrovaného kolegy v portále potvrdit. Do té doby je vytvářený účet neaktivní.

Po úspěšném přihlášení se Vám zobrazí úvodní obrazovka. Stačí kliknout na obrázek "Products" a zobrazí se Vám všechny vámi zakoupené programy a 3D skenery od firmy Creaform.

Praha Záběhlický zámek Za potokem 46/4 106 00 Praha 10, Záběhlice tel.: +420 210 311 306

![](_page_31_Picture_0.jpeg)

![](_page_31_Picture_1.jpeg)

## **JAK KONTAKTNÍ OSOBA ZALOŽÍ NA PORTÁLE NOVÝ PŘÍSTUP?**

Vytvářet nové přístupy na portál [www.cp.creaform3d.com](http://www.cp.creaform3d.com/) může pouze kontaktní osoba z dané společnosti. Automatické e-maily z portálu mohou končit ve složce SPAM, kontrolujte i tuto složku.

Pod symbolem "User" zvolte položku "Account managment".

![](_page_31_Picture_5.jpeg)

Nového uživatele nejdříve musíme zadat do kontaktů:

![](_page_31_Picture_129.jpeg)

Vyplníme všechny požadované pole a zvolte uložit "Save" nebo uložit a zadat dalšího "Save and new".

![](_page_31_Picture_130.jpeg)

Brno Josefy Faimanove 2409/11a 613 00 Brno tel.: +420 533 433 111 fax: +420 533 433 110

Praha Záběhlický zámek Za potokem 46/4 106 00 Praha 10, Záběhlice tel.: +420 210 311 306

![](_page_32_Picture_0.jpeg)

![](_page_32_Picture_1.jpeg)

Po přidání uživatelů do kontaktů je ještě zapotřebí je přiřadit jako aktivní členy vaší firmy. Toto přidání se provádí na stejné stránce v tabulce "Community Members".

![](_page_32_Picture_120.jpeg)

Stačí v pravém horním rohu tabulky kliknout na možnost "Add Member" a otevře se dialogové okno, v tomto okně stačí vybrat již vytvořený kontakt a znovu zadat základní informace:

![](_page_32_Picture_121.jpeg)

V aktuální době si systém neumí natáhnout informace z vybraného kontaktu a přepsat do tohoto formuláře. Je tedy nutné je znovu ručně vypsat.

Profil nového uživatele se nastavuje jako "Partner portal – Basic user".

V případě problémů, či nejasností kontaktujte naši technickou podporu.

![](_page_33_Picture_0.jpeg)

![](_page_33_Picture_1.jpeg)

### **16. Technická podpora**

<span id="page-33-0"></span>Firma SolidVision, s.r.o. má vyhrazeného technického specialistu pro zajišťování technické podpory pro naše zákazníky. Kolega z technické podpory zákazníkům pomáhá řešit jak technické potíže, tak i zajišťuje pomoc zákazníkům při řešení problémů v dodávaných software.

Při zjištění problému, který již není v našich silách vyřešit (rozbitý 3D skener, ztracená licence a atd.) naše technická podpora předává zákaznické požadavky dále přímo k výrobci. Zákazník nemusí tedy hovořit anglickým jazykem.

#### **Na technickou podporu se obracejte v případech:**

- Zapomněl jsem jak …
- Zdá se, že hardware / software nefunguje, jak má
- Chceme zkalibrovat 3D skener
- Rádi bychom zakoupily příslušenství (poziční body, doteky, kabely...)

#### **Kontakt:**

![](_page_33_Picture_11.jpeg)

Mobil: +420 731 080 000 e-mail: [hotline.3dscan@solidvision.cz](mailto:hotline.3dscan@solidvision.cz)  <https://www.3d-skenovani.cz/kontakt/technicka-podpora/>

Pro naše zákazníky jsme na internetu vytvořili "Zákaznickou sekci". Zde naleznete všechny manuály, důležité dokumenty, video manuály a příslušenství. Internetová adresa: <https://www.3d-skenovani.cz/zakaznicka-sekce/>

Zákazník s platnou údržbou se samozřejmě může obrátit přímo na výrobce daného hardware, nebo software.

#### **Zákaznická podpora Creaform 3D**:

![](_page_33_Picture_167.jpeg)

![](_page_34_Picture_0.jpeg)

![](_page_34_Picture_1.jpeg)

## <span id="page-34-0"></span>**17. EC – Confirmity Declaration**

**ULTRA PRECISION TECHNOLOGIES** 

### $\epsilon$ **CREAFOR**

# **EC Declaration of Conformity**

Creaform Inc. 4700, de la Pascaline Lévis (Québec), G6W 0L9, Canada

Herewith declares that:

#### Product Name: HandySCAN 307

Is in compliance with the requirements set out in the Council Directive related to Electromagnetic Compatibility Directive (2004/108/EC), Low Voltage Directive (2006/95/EC) and RoHS 2 Substance Restrictions Directive (2011/65/EU). For the evaluation regarding the Directives, the following standards were applied:

![](_page_34_Picture_124.jpeg)

This device includes a laser pattern projector that is in compliance with:

EMC directive 2004/108/EC EN 61000-4-2, EN 61000-4-3 Low Voltage directive 2006/95/EC EN 61010-1:2001, EN 60825-1

The laser pattern projector has been tested by the laser manufacturer.

Please note that the tests related to this declaration have been performed on a typical device.

Also, note that RoHS compliance is evidenced by written declarations from our suppliers. Upon basis of these declarations, our understanding is that the product fulfills the requirements of the RoHS 2 Directive.

#### Person responsible for making this declaration

ass

**Marco St-Pierre** Division Vice-President, Technology Levis, Quebec, Canada

April 26, 2019

Brno Josefy Faimanove 2409/11a 613 00 Brno tel.: +420 533 433 111 fax: +420 533 433 110

Praha Záběhlický zámek Za potokem 46/4 106 00 Praha 10, Záběhlice tel.: +420 210 311 306